## Draft Version 01 spectralink Text in gray not edited.

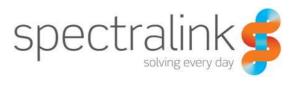

Spectralink 87-Series Wireless Telephone

## PIVOT by Spectralink User Guide

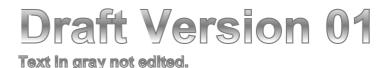

#### **Copyright Notice**

© 2014 Spectralink Corporation All rights reserved. Spectralink<sup>TM</sup>, the Spectralink logo and the names and marks associated with Spectralink's products are trademarks and/or service marks of Spectralink Corporation and are common law marks in the United States and various other countries. All other trademarks are property of their respective owners. No portion hereof may be reproduced or transmitted in any form or by any means, for any purpose other than the recipient's personal use, without the express written permission of Spectralink.

All rights reserved under the International and pan-American Copyright Conventions. No part of this manual, or the software described herein, may be reproduced or transmitted in any form or by any means, or translated into another language or format, in whole or in part, without the express written permission of Spectralink Corporation.

Do not remove (or allow any third party to remove) any product identification, copyright or other notices.

#### **Notice**

Spectralink Corporation has prepared this document for use by Spectralink personnel and customers. The drawings and specifications contained herein are the property of Spectralink and shall be neither reproduced in whole or in part without the prior written approval of Spectralink, nor be implied to grant any license to make, use, or sell equipment manufactured in accordance herewith.

Spectralink reserves the right to make changes in specifications and other information contained in this document without prior notice, and the reader should in all cases consult Spectralink to determine whether any such changes have been made.

NO REPRESENTATION OR OTHER AFFIRMATION OF FACT CONTAINED IN THIS DOCUMENT INCLUDING BUT NOT LIMITED TO STATEMENTS REGARDING CAPACITY, RESPONSE-TIME PERFORMANCE, SUITABILITY FOR USE, OR PERFORMANCE OF PRODUCTS DESCRIBED HEREIN SHALL BE DEEMED TO BE A WARRANTY BY SPECTRALINK FOR ANY PURPOSE, OR GIVE RISE TO ANY LIABILITY OF SPECTRALINK WHATSOEVER.

#### Warranty

The *Product Warranty and Software License and Warranty* and other support documents are available at <a href="http://support.spectralink.com">http://support.spectralink.com</a>.

#### **Contact Information**

 US Location
 Denmark Location

 800-775-5330
 +45 7560 2850

Spectralink Corporation Spectralink Europe ApS 2560 55th Street Langmarksvej 34 Boulder, CO 80301 8700 Horsens

info@spectralink.com infodk@spectralink.com

### Text in gray not edited.

### **Contents**

| Chapter 1: Understanding Your Handset       | 6    |
|---------------------------------------------|------|
| Carrying Accessories                        | 6    |
| Handset range                               | 6    |
| PIVOT Hardware                              | 7    |
| Front                                       | 7    |
| Back                                        | 7    |
| Chapter 2: Before Using Your Handset        | 9    |
| Charging the Battery Pack for the First Use | 9    |
| Powering Up and Powering Down Your Handset  | 9    |
| Registering Your Handset                    | 10   |
| Initializing the Handset                    | 10   |
| Logging In and Signing In                   |      |
| Restarting and Updating Your Handset        | 12   |
| Chapter 3: Getting Started                  | . 13 |
| The Home Screen                             | 13   |
| Understanding the Five Home Screen Icons    | 14   |
| The Dialer                                  | 14   |
| Email                                       | 14   |
| Apps and Widgets                            | 15   |
| Calendar                                    | 16   |
| Browser                                     | 16   |
| Understanding the Status Bar Icons          | 18   |
| Locking and Unlocking the Keypad            | 20   |
| Using the Headsets and Speakerphone         | 22   |
| Hearing Aid Compatibility                   | 22   |
| Chapter 4: Using Telephony Applications     | . 23 |
| Making Calls                                | 23   |
| Making an Emergency Call                    | 23   |
| Multiple Call Methods                       | 24   |
| Using the Dialer                            | 25   |
| Using the Autocomplete Feature              | 25   |
| Opening the Dialer from the Home Screen     | 26   |
| Opening the Dialer from the Session Screen  | 27   |
| Managing Calls                              | 27   |
| Session Icons                               | 27   |
| Answering Incoming Calls                    | 28   |

#### Text in gray not edited.

| Managing Incoming Calls                                                | 28 |
|------------------------------------------------------------------------|----|
| Managing Active Calls                                                  | 30 |
| Transferring Calls                                                     | 31 |
| Setting up Conference Calls                                            | 32 |
| Managing Conference Calls                                              | 33 |
| Forwarding Calls                                                       | 35 |
| Enabling and Disabling Do Not Disturb (DND)                            | 38 |
| Enabling and Disabling DND on All Lines                                | 38 |
| Enabling and Disabling DND for Individual Lines                        | 38 |
| Using People                                                           | 39 |
| Accessing Voicemail                                                    | 40 |
| Chapter 5: Using the Barcode Reader (8450/8452/8453 only)              | 42 |
| General Operating Instructions                                         | 43 |
| Handset Barcode Applications                                           | 44 |
| Scanning to an Input Field                                             |    |
| Scanning to an Application Prompt                                      |    |
| Sending Barcode Data to PC Applications using QBC                      |    |
| Barcode Scanning in One-to-One Mode                                    | 45 |
| Barcode Scanning in Many-to-Many Mode                                  | 46 |
| Chapter 6: Applications                                                | 48 |
| Web Applications                                                       | 48 |
| Custom Applications                                                    | 48 |
| Chapter 7: Chargers and Battery Packs                                  | 49 |
| Charging the Battery Pack                                              | 49 |
| Charger Options                                                        |    |
| Using the USB Charger                                                  |    |
| Using the Quad Charger                                                 |    |
| About Battery Packs                                                    | 51 |
| Indications of Low Battery                                             |    |
| Battery Safety Notices                                                 |    |
| Notes on Battery Packs                                                 |    |
| Appendix A: Cleaning and Drying the Handset                            | 54 |
| Appendix B: Regulatory and Safety Information                          | 56 |
| FCC                                                                    | 56 |
| Product Compatibility                                                  |    |
| Industry Canada Notice                                                 |    |
| Declaration of Conformity with Regard to the R&TTE Directive 1999/5/EC |    |
| Chargers and Battery Packs                                             | 60 |

#### Spectralink 87-Series Wireless Telephones User Guide

## **Draft Version 01**

#### Text in gray not edited.

| Wireless Telephones                                                        | 61 |
|----------------------------------------------------------------------------|----|
| Operational Warnings                                                       |    |
| Electromagnetic Interference and Compatibility                             |    |
| Facilities                                                                 | 62 |
| Pacemakers                                                                 | 62 |
| Other Medical Devices                                                      | 63 |
| Use While Driving                                                          | 63 |
| FCC Statement                                                              | 63 |
| Specific Absorption Rate (SAR) Information: Spectralink 87-Series Wireless |    |
| Handsets                                                                   | 63 |
| Handset operation normal position                                          | 65 |

Text in gray not edited.

### **Chapter 1: Understanding Your Handset**

Your PIVOT handset combines the familiarity of an Android smartphone with the advanced functionality and durability needed for a workplace environment. It is a WorkSmart device. Contact your system administrator for information about what capabilities are configured for your facility. This user guide shows you how to operate your Spectralink 87-Series Wireless Handset. Additionally, this chapter orients you to the physical features of the handset.

The unique spine design permits a comfortable grip no matter the size of one's hand. In this document we have demonstrated two different grips. It may take some getting used to, but as you use your PIVOT, you will find that it gives superior performance in every functional area.

Spectralink applications are translated into French, German, Spanish and Italian but we have retained the long list of languages offered by Android. If you select a different language, labels associated with specialized applications may appear in English.

Instructions for using standard Android features are readily available online. Specialized Spectralink applications follow these same usage guidelines. Use this document as a starting place to explore PIVOT and learn a new way of working smart.

#### **Carrying Accessories**

- Two clips styles are available: Both the clothespin-style and button-style easily attach to a belt or other firm edge.
- Cross-body lanyard hugs the body for secure carrying and quick access.
- Silicone bumper protects your PIVOT without interfering with use.

#### Handset range

Your handset will work within your facility only when it is in contact with the WLAN and Local Area Network (LAN). It will not work beyond the RF coverage area of the wireless LAN. Contact your system administrator if you have questions about your facility's RF coverage area.

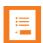

#### **Note: Configurable features**

Many of the features detailed in this Guide are configurable by your system administrator and may not follow the exact steps outlined here. Contact your system administrator for more information if you have trouble understanding how to use certain features.

Text in gray not edited.

#### **PIVOT Hardware**

#### **Front**

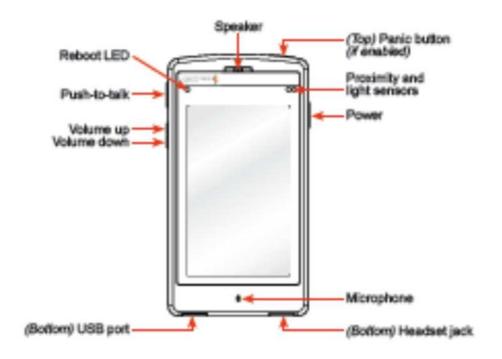

#### **Back**

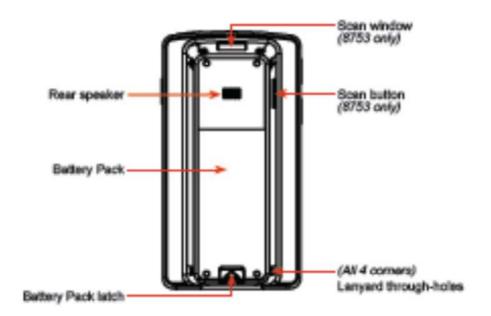

Spectralink 87-Series Wireless Telephones User Guide

## **Draft Version 01**

Text in gray not edited.

Text in gray not edited.

## **Chapter 2: Before Using Your Handset**

When you first receive your handset, you need to fully charge the Battery Pack in order to maximize the Battery Pack's storage capacity and lifespan. You may also need to familiarize yourself with turning the handset on and off and learn about the various audio options available to you. Additionally, your facility may have security standards that require you to enter your unique credentials so that the handset will correctly register with your system. This chapter covers all of these subjects.

### Charging the Battery Pack for the First Use

Take a moment to learn how to charge your handset properly. It is critical to fully charge the Battery Pack before the first use of the handset in order to maximize the Battery Pack's storage capacity and lifespan. The Battery Pack is fully charged when the Battery life indicator becomes solid blue.

Battery is charging icon

Battery is charged icon

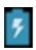

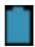

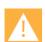

Caution: Always charge your handset when it is ON.

Like any Android device, your PIVOT handset must be turned on in order for it to accept a charge. Do not turn your handset off when you plug it in for charging with the USB cable.

### Powering Up and Powering Down Your Handset

If the Battery Pack has adequate charge, your PIVOT will turn on when the power button is pressed.

To power down the handset, press and hold the power button until the power off notification appears.

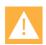

Warning: Loss of data

Do not remove the Battery Pack to power off the handset, as you may lose personal data. If you need to replace the Battery Pack, log off or power off the handset and then remove the Battery Pack.

### Registering Your Handset

Generally, your system administrator will deploy your handset with multiple other handsets. In this case, your system administrator will configure the handset parameters beforehand so that the handset will register with the system and be ready to use when you turn it on.

The system administrator must register the handset or it will not work. If your handset does not work when you turn it on, contact your system administrator.

### Initializing the Handset

When you turn on the handset, it will cycle through an initializing sequence. Allow this sequence to continue until you see the Home screen and the registration icon ( ) in the Status Bar. The initializing sequence is as follows:

- 1 A facility logo displays followed by the PIVOT logo.
- 2 The lock screen displays showing the lock icon that the system administrator has configured. The default lock method is swipe.
  - Place your finger on the lock icon and swipe towards the unlock icon shown to the right of the lock icon.

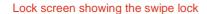

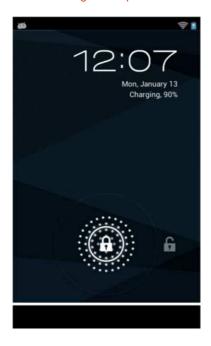

- 3 If credentials have been configured, you must enter your PIN or Password before you can use the handset.
- 4 Additionally, you may need to enter user credentials to log in to certain applications.
- The Home screen displays with the registration successful icon in the Status Bar ( ). If registration fails, you will see an icon showing registration failed ( ). For a summary of these icons, see Understanding the Status Bar Icons.

  If registration fails, turn the handset off and then back on. Contact your system

### Logging In and Signing In

You will need to enter credentials if you use an application that requires connecting to an external server.

administrator if registration continues to fail after several attempts.

#### To sign in to an external application server:

1 From the Home screen, go to **Settings > Basic Settings > Login Credentials**. Your screen will display the Login Credentials if this is your first time signing in.

If your system administrator has enabled applications requiring access to a server, the Domain field may already be completed. If not, enter the domain address provided by your administrator.

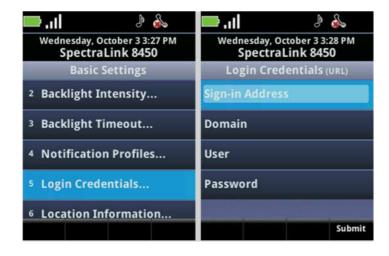

2 Enter your credentials and press the Submit softkey.

Your personal IM presence and Calendar information are now saved. You will now have access to the server applications.

# Draft Version 01 Text In gray not edited.

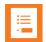

#### Note: Login failure

If your login fails several times, your account becomes locked and inaccessible. If this happens, notify your system administrator.

### Restarting and Updating Your Handset

Customer support services or your system administrator may advise you to restart your handset or update configuration software.

#### To restart your handset:

Press the power button to turn the handset off. Press it again to turn it on.

#### To update handset configuration:

 Navigate to Settings > About phone > System update. The handset contacts the server and downloads a software update if one is available. Once the download is complete, a System update message will display on the status dropdown list. Tap the message to install the update and reboot the handset.

Text in gray not edited.

### **Chapter 3: Getting Started**

This chapter shows you how to use the Home screen, the Status Bar icons and generally how to navigate through the PIVOT screens.

Like other Android devices, PIVOT is app driven, not menu driven. Generally you will tap icons to open applications that provide features, such as dialing a call, viewing email, browsing the web, etc.

### The Home Screen

The Home screen is the first display you will see. At the top, the Status Bar displays icons that give you information about the status of your handset.

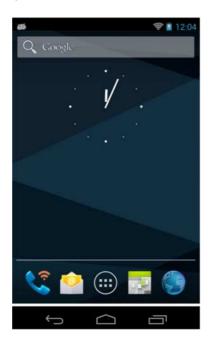

### Understanding the Five Home Screen Icons

This section explains how to navigate the five default Home screen icons and the features associated with each icon. These icons can be moved to a different location and different application icons can be placed in this area. The icons shown here are the default icons most people like to start with.

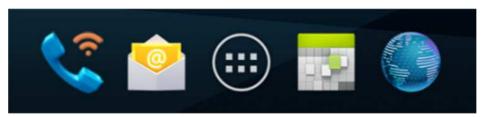

#### The Dialer

The Dialer icon opens the custom Spectralink dialer application. The keypad shows by default.

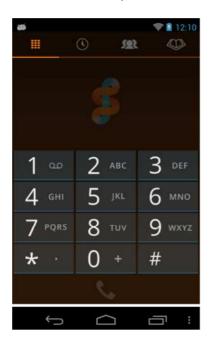

The other three icons at the top of the screen open Recent calls, contacts that have been populated in the People app and the corporate directory, if configured.

#### **Email**

The email icon allows you to setup an email account for sending and receiving email messages. Contact you system administrator for information about setting up your corporate email account.

Text in gray not edited.

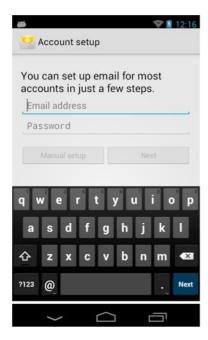

#### **Apps and Widgets**

Like every Android device, you can customize your home screens with apps and widgets through the Apps icon.

#### Apps screen

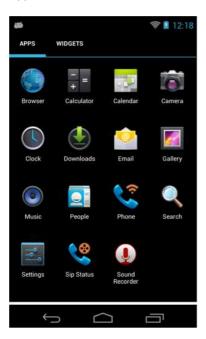

#### Widgets screen

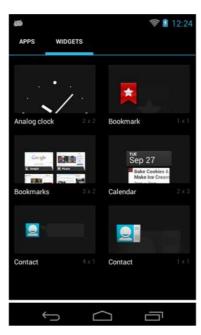

These can be added to and removed from any Home screen as you would with any Android device: To add an app, press and hold the icon and then drag it when the Home screens

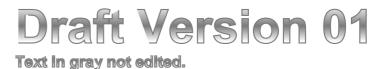

appear. To remove an app from a Home screen, press and hold the icon and then drag it to the Remove x when it appears.

#### Calendar

The Calendar app can be synced with your Outlook program. Contact your system administrator for information on syncing Outlook.

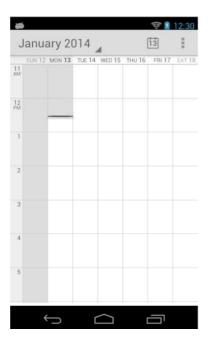

#### **Browser**

The Browser app opens the search page on Google.

Spectralink 87-Series Wireless Telephones User Guide

## **Draft Version 01**

Text in gray not edited.

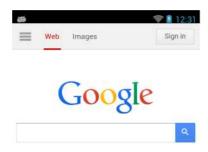

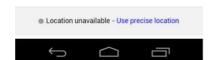

Text in gray not edited.

### **Understanding the Status Bar Icons**

The Status Bar icons give you information about the status of your handset. Up to eight icons can display in the Status Bar and each icon has a fixed position. Each of the Status Bar icons and their definitions are shown next in **Table 1**: Status Bar Icons

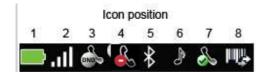

#### Text in gray not edited.

#### Table 1: Status Bar Icons

| Position | lcon(s)    | Description                                                                                                    |
|----------|------------|----------------------------------------------------------------------------------------------------|
|          |            | The Battery life indicator is in the first, left-most icon position. In this example, the green battery icon shows that the handset is fully charged.                                                                                                    |
|          | .al [15]   | The signal strength icon in the second position shows the signal strength of a wireless Access Point (AP). If location services is activated in your facility, the green location icon sits above the signal strength icon. If the handset cannot connect to an AP, a red X appears over the grayed out AP signal strength bars (no signal icon).                                                                                                    |
|          | <b>Ø</b> ♣ | The Mute, Do Not Disturb, Missed Call and Warning icons share the same position. The mute indicator has priority and displays whenever the microphone is muted. The DND feature is controlled on the Feature Settings menu. The Missed Call icon displays when you have missed a call and the caller has not left a voicemail message. Missed calls are listed and cleared on the Contacts/Call Lists icon. The Warning icon displays when an event occurs which may indicate an issue with the handset operation. To determine the type of event check Settings > Status > Diagnostics > Warnings. Contact the telephone system administrator if the condition does not clear up within a few minutes or by power cycling the telephone. |
|          | ⊠          | The Messages icon displays when there is a voicemail or an instant message available. Messages are accessed and cleared on the Messages icon.                                                                                                    |
|          |            |                                                                                                    |
|          | & & &      | The Registration icon indicates whether the handset is connected to its SIP and/or Lync server and operational. The green checkmark indicates successful connection. A green dot means that a call is active; a red dot means a call is on hold. The red x indicates failure to connect to its server. The shadow indicates the handset is registered to a shared line.                                                                                                    |
|          |            | The barcode icon shows the connection status of the bar code reader to a QBC <sup>1</sup> application in a PC: connected in the multi-mode, connected in the single mode or not connected. Available on the 8450/8452/8453 only.                                                                                                    |

<sup>&</sup>lt;sup>1</sup> For more information on QBC, see Sending Barcode Data to PC Applications using QBC.

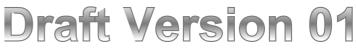

Text in gray not edited.

### Locking and Unlocking the Keypad

To avoid making inadvertent calls, you can lock your keypad so that key presses are not recognized. You must unlock the keypad before you can make calls. The Slide lock is the default.

Check with your system administrator if this feature is not available and for information on the timeout value. Some applications require a secure lock – a Pattern, PIN or Password. Check with your administrator if you need more information.

If you are able to change the lock setting, navigate to **Settings> Screen security** and tap **Screen lock**.

#### Screen security

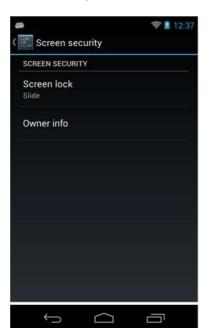

#### Choose screen lock

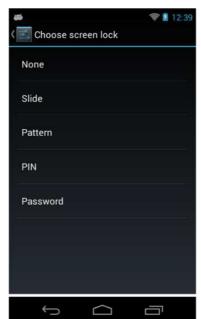

When you change the lock, additional options will be shown:

Text in gray not edited.

#### PIN screen lock options

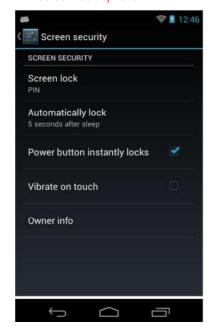

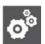

#### Settings: Emergency calling options while the keypad is locked

If a lock option requires a pattern, PIN or password you can make an emergency call if emergency numbers have been configured by the system administrator.

Tap Emergency call below the dial pad or swipe pattern and select from the list of numbers configured for your facility.

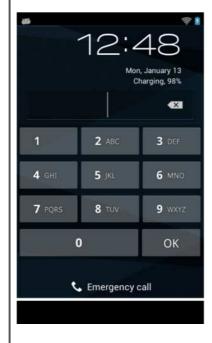

### Using the Headsets and Speakerphone

The Speaker softkey gives you access to the following audio options:

- **Speakerphone** You can direct audio through the speakerphone on the back of the handset. Select the speaker icon in the active call screen.
- Receiver The receiver speaker is the default speaker you use when you hold the handset to your ear. If another option is in use, return to the Receiver by selecting the receiver icon in the active call screen.
- Headset You can route audio to a headset by plugging a headset into the headset jack on the right side of the handset. The headset jack accepts a four-conductor 2.5mm TRS plug.

### **Hearing Aid Compatibility**

Radio frequency can interfere with some hearing aids. Your handset has a hearing aid compatibility mode that adjusts the frequency response for users who have hearing aids equipped with telecoil inductive pickups. Acoustic pickup hearing aids will not respond to this adjustment.

To view the current status of the Hearing Aid Compatibility feature and to enable or disable this feature, navigate to **Settings > Basic Settings > Hearing Aid Compatibility.** 

Text in gray not edited.

## **Chapter 4: Using Telephony Applications**

XXX

### **Making Calls**

XXX

#### **Making an Emergency Call**

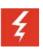

#### Warning: Power failure may prevent call functionality

Your handset may not function in the event of a power failure as it relies on the greater computer network to transmit calls. You will have a red "X" over the signal bars if the wireless system is down. You will have a registration failure icon if the handset cannot make or receive calls, but there may be a time delay between the system failure and the appearance of the registration failure icon. Check with your system administrator to see if the wireless telephony system is protected from power outages.

Emergency numbers can be programmed by the system administrator and made available in your corporate directory or in your People app. Contact your system administrator for more information.

Text in gray not edited.

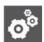

#### Settings: Emergency calling options while the keypad is locked

If a lock option requires a pattern, PIN or password you can make an emergency call if emergency numbers have been configured by the system administrator.

Tap Emergency call below the dial pad or swipe pattern and select from the list of numbers configured for your facility.

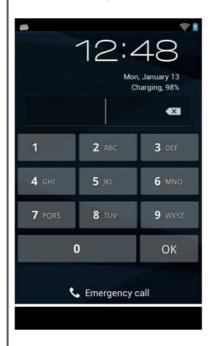

#### **Multiple Call Methods**

You can use your handset to start a call in several ways. You can enter a number into the Dialer, call a contact you have entered and saved to your contact directory, or you can call the contact of a sent, received, or missed call that is automatically stored in a call list.

#### To call by entering a number:

Press any number on the keypad to open the Dialer. The Dialer is the screen that
displays when you begin entering a phone number. Dial the complete number and press
Start (the green button). For complete instructions on how to use the Dialer, see Using
the Dialer.

#### To call a contact in your contact directory:

- 3 Scroll to the Contacts/Call Lists icon on the Home screen and press OK.
- 4 Select Contact Directory and press **OK** or press **1**. Your contact directory list opens.
- 5 Scroll to the contact you wish to call and press the **Start** key.

#### To call from a call list:

- 6 Scroll to the Contacts/Call Lists icon on the Home screen and press OK.
- 7 Highlight Call Lists and Press **OK** or press **3**. Your call list opens.
- Scroll to the contact you wish to call and press the **Start** key. For more information, see **Error! Reference source not found.**.

#### To call a URL or SIP IP address:

- **9** Press any number key on the keypad to open the Dialer. Note that URL addresses can be letter or number characters.
  - The Dial mode softkey displays.
- 10 Press the **Dial mode** softkey, select **URL**, and press **OK**.
  - The Dialer displays an *Enter URL* field with the prefix *sip:* A list of recently-dialed or received URLs/IP addresses will display.
- Select one of the displayed cells or enter the URL or SIP address you want to dial. The IP address of another 8400 handset can be used as in SIP: 192.168.2.224.
- 12 Press Start.

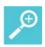

#### User Tip: Aborting a call

To abort an outgoing call while it is ringing, press the End key.

### Using the Dialer

The Dialer is the screen that opens when you start to dial a number. The Dialer has several built-in features that make dialing more convenient. This section also shows you several ways to open the Dialer.

#### **Using the Autocomplete Feature**

Sent, received, and missed calls, as well as contacts you have saved to the handset, are stored in the handset's memory. The Autocomplete feature matches numbers you dial with contacts stored on the handset. If a number you begin to dial matches a number stored on the handset, the Autocomplete feature displays a list of possible matches.

If the name or number of the person you are trying to call displays on this list, highlight the cell by scrolling to it and place the call by doing one of these:

- Press Start.
- Press the OK key to pop the highlighted number into the entry window, and press Start.

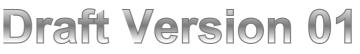

Text in gray not edited.

If you are in an active call and placing a second or third call, the Autocomplete cells replace the other session cells until the new call begins to ring.

#### **Numeric Dialing**

This is your usual dialing a number. It can be an external phone number or a short extension. The numbers you need to enter depend upon the dial plan used in your facility. Contact your system administrator for complete information.

#### Dialing to a URL

When you select URL dialing from the Dial mode softkey, the prefix *sip:* is displayed at the start of the number. Enter the IP address after this prefix. The address could be a number somewhere on the Internet, or it could belong to one of your contacts, or it could be a recently received call. If the address belongs to a contact, or the handset has recently received a call from the address, Autocomplete will filter the cells so you can select it.

#### Dialing Contact Names and IM Names

The Dial Mode softkey allows you to enter letters, special characters, and supported language characters that may be required for entering a name.

To dial a name, press **Start** and then press the **Dial Mode** softkey and select the **Name** option. Start entering the letters of the name you wish to call. The autocomplete feature will populate the list with names from your Contact Directory and names from the sent, received and missed call lists. Continue to enter the name or scroll to the name you wish to call and press **Start**.

#### Opening the Dialer from the Home Screen

You can open the Dialer from the Home screen using one of the following procedures:

- On-Hook Dialing Press a number key (0-9) to start dialing, and the Dialer displays the number in the dial cell. You can place the call when you finish entering the numbers or, if the Autocomplete feature matches the number you are dialing to a stored number, select the matching number and press Start to place the call. You can enable or disable On-Hook Dialing (also referred to as predialing) from the Home screen by navigating to Settings > Basic Settings > Preferences > On-Hook Dialing.
- Press the Start Key Press the Start key to open the Dialer and listen for a dial tone.
   You can enter the number manually or select the number from the Autocomplete list as you begin to dial.
- Select a Line Press the Features softkey, select Lines from the menu, and choose a
  line you wish to use. The Dialer opens and you hear a dial tone. You can enter the
  number manually or select the number from the Autocomplete list as you begin to dial.
- Select an Audio Path Press the Speaker softkey and select an audio path from the menu. The Dialer opens and you hear a dial tone. You can enter the number manually or select the number from the Autocomplete list as you begin to dial.

Text in gray not edited.

#### **Opening the Dialer from the Session Screen**

If you want to place a call during an active call, you can open the Dialer. When you begin to dial the new number, the Autocomplete cells will replace the session cells of active calls until the new call begins to ring. Open the Dialer during active calls using one of the following ways:

- On-Hook If On-Hook dialing is enabled, press the Hold softkey and then press a
  number key (0-9) to start dialing. The Dialer displays the number in the dial cell. You can
  place the call when you finish entering the numbers or, if the Autocomplete feature
  matches the number you are dialing to a stored number, select the matching number
  and press Start to place the call. You can enable or disable On-Hook dialing from the
  Home screen by navigating to Settings > Basic Settings > Preferences > On-Hook
  Dialing.
- Press the Start key Pressing the Start key places the active call on hold and opens
  the Dialer. You can listen for a dial tone. Enter the number manually or select a number
  from the Autocomplete list as you begin to dial.

### **Managing Calls**

This section shows you how to manage incoming calls. The handset can alert you of incoming calls using one of many different ringtones. Ringtones are played through the handset speaker unless you have silenced the handset speaker. If you are wearing a headset, you will hear an in-ear notification instead of a speaker alert.

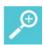

#### User Tip: Adjusting the ringer volume

While the handset is alerting you of an incoming call, you can increase or decrease the ringer volume using the volume buttons. The handset will use this new ringer volume setting until you log off or power cycle the handset (turn the handset off and then on again).

Much of this chapter refers to handset icons that will become familiar as you use the handset. The icons differ depending on the type of session you are in, but all of the icons display in the Session Manager. The following table gives you an overview of the session icons.

#### **Session Icons**

Icons display on the left side of the call cell to indicate the status of that call. The number indicates which line the call is using.

Text in gray not edited.

#### Table 4: Session Icons.

| Icon     | Description           |
|----------|-----------------------|
| 1        | Incoming call alert   |
|          | Active call           |
|          | Call on hold          |
| <b>9</b> | Conference call       |
| Ch.      | Conference leg        |
| 42       | PTT/Page receive      |
| 4        | PTT/Page transmit     |
| 4        | PTT/Page idle         |
| €.       | PTT/Page hold         |
|          | IM Presence indicator |

#### **Answering Incoming Calls**

You can answer an incoming call in several ways. You can press the Start key to answer an incoming call with the handset. You can press the Speaker softkey and select a different audio path. Or, you can enable the Multi Key Answer mode, which enables you to answer a call by pressing any keypad key (0-9, \*, #).

#### To answer any incoming call:

Press the Start key.

#### To answer incoming calls using Multi Key Answer:

If Multi Key Answer is enabled, you can press any keypad key (0-9, \*, #) to answer an incoming call. Enable (or disable) Multi Key Answer by navigating to Settings > Basic Settings > Preferences > Multi Key Answer.

#### **Managing Incoming Calls**

There are several ways to manage an incoming call – you can answer it, end it, reject it, silence the call alert, send it to voicemail (if enabled by your system admin), forward it, or divert it. This section explains each of these options.

When you have an incoming call, a screen displays the call information.

Text in gray not edited.

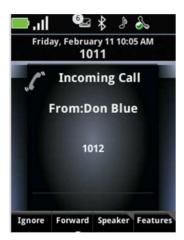

#### To answer a call:

The easiest way to answer a call is to press the Start key.

#### To answer an incoming call when in an active call:

- While in an active call, press the Ignore softkey to open the Session Manager.
- Press the **Hold** softkey to place the current call on hold and highlight the incoming call cell.
- 15 Press **Start** to answer the incoming call.

#### To answer an incoming call by ending the current call:

- While in an active call, press the Ignore softkey to open the Session Manager.
- 17 Press End to end the current call.
- 18 Press the **Start** key to answer the incoming call.

#### To end an active call:

Press End to end or hang up an active call.

#### To reject an incoming call:

 Press End. The ended call will be sent to voicemail if set up in your facility. You can also forward calls to another number. To set up automatic call forwarding, see Error!
 Reference source not found..

#### To silence the call alert:

 Press the **Ignore** softkey to silence the ring. The call will display in the Session Manager until it stops ringing. You can have unanswered calls automatically forwarded to voicemail. To set up call forwarding, see **Error! Reference source not found.**.

#### To send an incoming call immediately to voicemail:

 Press End. If voicemail is set up in your facility, the ended call will be sent immediately to voicemail. See Accessing Voicemail.

Text in gray not edited.

#### To forward an incoming call to another number:

 Press the Forward softkey. You can have incoming calls automatically forwarded to voicemail. To set up call forwarding, , see Error! Reference source not found..

#### To divert an incoming call:

 You can divert calls from specified contacts to another number. See Error! Reference source not found..

### Managing Active Calls

When you are in an active telephony call, the Session Manager displays each call in a separate cell, as shown next.

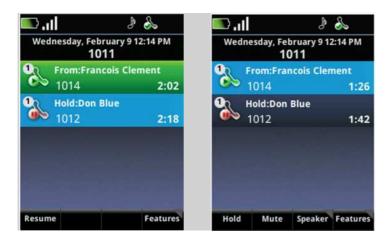

An active call has a light blue field when it is highlighted. An active call has a green field when another session cell is highlighted. Softkey presses affect highlighted cells. In the above example, you can see how the softkeys change when you highlight an active call.

When you are in an active call, the *Active call* icon displays in the Session Manager beside the active call cell and one of the softkeys displayed is the *Hold* softkey.

#### To place an active call on hold:

 Press the Hold softkey to place an active call on hold. When you place a call on hold, the Call on hold icon displays in the Session Manager beside the active call cell and the Resume softkey will be displayed.

#### To resume a call on hold to active status:

- Press the Resume softkey or the OK key to resume a held call to active status.
  - If you have more than one call on hold, use the ▲ and ▼ keys to highlight one of them, then press the Resume softkey or OK to make it an active call.

Text in gray not edited.

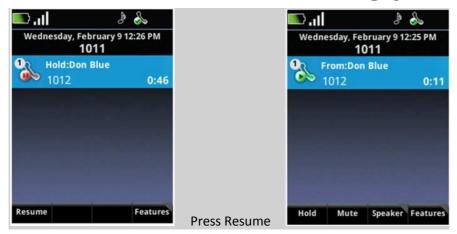

#### To mute a call:

 To mute yourself in the call, press the Mute softkey. A Mute icon displays in the status bar. Now you can still hear the other party, but that person can't hear you. Press UnMute to resume audio flow.

#### To activate the speakerphone:

To activate the speakerphone, press the Speaker softkey and select the Speakerphone option.

### **Transferring Calls**

A transfer connects two parties as you exit the conversation. Your handset can perform two types of transfers:

- Blind A blind transfer exits the call while the second party is ringing, before the two
  other parties are connected.
- **Consultative** In a consultative transfer, you can speak to either of the two other parties before making the transfer.

#### To perform a blind transfer:

While in an active call, or with the call on hold:

19 Press the **Features** softkey and select **Blind Transfer**.

Text in gray not edited.

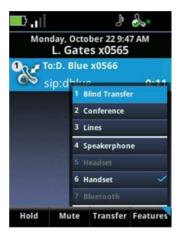

You will hear a dial tone and the Dialer will open.

- Dial the number of the target party. If the Autocomplete feature matches the number you are dialing to a stored number, select the matching number and press **Start** or **OK** to place the call. For more information about the Autocomplete feature, see **Using the** Dialer.
- Once you dial a call, the transfer is complete and you are returned to the Home screen whether or not the other party answers the call. If there are other active sessions, you will be returned to the Session Manager.

#### To perform a consultative transfer:

- While in an active call or with a call on hold highlighted in the Session Manager, press the **Transfer** softkey.
- Dial the number of the target party. If the Autocomplete feature matches the number you are dialing to a stored number, select the matching number and press **Start** to place the call. For more information about the Autocomplete feature, see **Using the Dialer**.
- When the target party answers, explain that you are going to transfer the call.
- **25** Press the **Transfer** softkey to complete the transfer.
- You are returned to the Home screen or, if other calls are active, to the Session Manager.

### Setting up Conference Calls

You can set up a conference call so that you and two other parties can converse at once.

#### To set up a conference call:

- While in an active call or with the call on hold highlighted in the Session Manager, press the **Features** softkey and select **Conference**.
- 28 Use any method to place a call to the target party.

Text in gray not edited.

- 29 When the target party answers, explain that you are going to set up a conference call.
- Press the **Conference** softkey. When all three participants are connected to the conference call, the Session Manager will look like this:

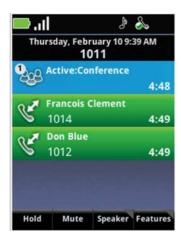

To exit the call, ensure the conference cell is highlighted (light blue) and press **End.**After exiting, you are returned to the Home screen or, if other calls are active, to the Session Manager.

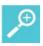

#### User Tip: How many conference call participants can you have?

The Spectralink 8400 handsets support a maximum number of three participants in a conference call.

### Managing Conference Calls

Once you have set up a conference call, you can manage the conference call in several ways.

#### To mute your microphone during a conference call:

- During a conference call, in the Session Manager, highlight the **Active: Conference** call cell.
- Press the **Mute** softkey. When you press the **Mute** softkey, only your microphone is muted.

#### To put your handset on hold:

During a conference call, in the Session Manager, highlight the **Active: Conference** call cell.

#### Text in gray not edited.

Press the **Hold** softkey. Note: If your call server has music on hold enabled, placing the conference call on hold will allow the music to be heard by the other conference participants.

#### To resume conferencing:

- During a conference call, in the Session Manager, highlight the **Active: Conference** call cell.
- 37 Press the **Resume** softkey.

#### To manage conference call participants:

 To remove a participant from the conference, in the Session Manager, highlight the participant's call cell and press the **Remove** softkey.

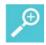

#### User Tip: Ending a participant's call

Note that if you press the End key while a conference participant's cell is selected, you will end that participant's connection to the conference call.

- To mute a participant, in the Session Manager, highlight the participant's call cell and press the FarMute softkey.
- To place a participant on hold, in the Session Manager, highlight the participant's call
  cell and press the Hold softkey. To add the participant back to the conference call,
  highlight the participant's call cell, and press the Resume softkey.

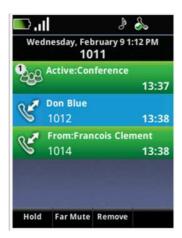

#### To exit a conference call:

 To exit a conference call, in the Session Manager, highlight the Active: Conference call cell and press End. The other parties remain connected.

Text in gray not edited.

#### To split conference calls into two calls on hold

- During a conference call, in the Session Manager, highlight the **Active: Conference** call cell.
- 39 Press the Features softkey and select Split.

The conference ends and each participant is split into an individual call cell and put on hold.

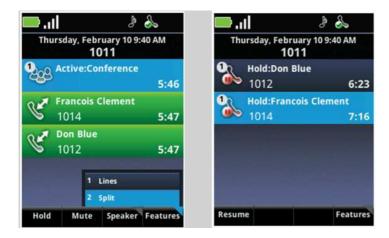

### Forwarding Calls

You can forward calls manually or automatically. When you have an incoming call, you can manually forward it to another number, or you can set up automatic forwarding criteria in the Settings menu.

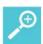

#### User Tip: Call forwarding

Automatic call forwarding works only as long as your handset is registered and turned on. If you turn off your handset or move out of range for an extended period of time, calls to your handset are neither received nor forwarded. Depending on your organization's Private Branch Exchange (PBX), the caller might hear unending ring tones or a recorded message such as "The party you have called is not available."

#### To manually forward an incoming call:

40 When the handset alerts you to an incoming call, select the **Forward** softkey.

The Forward-to-Dial screen displays the last number that a call was forwarded to (either manually or automatically). If you would like to forward the call to a different number, enter the target number as you would through the Dialer. Be quick about this sequence as you only have the ring period to accomplish the forward.

Text in gray not edited.

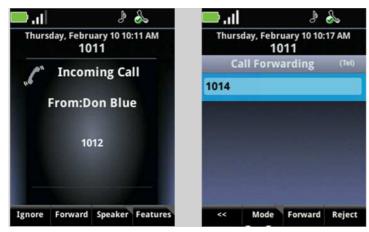

When the forwarding number displays, press **Forward**.

The incoming call is forwarded to the other party and you are disconnected.

#### To enable automatic call forwarding:

From the Home screen, navigate to Settings > Feature Settings > Forward.
 Depending on the type of server installed at your facility, you will see one of these screens:

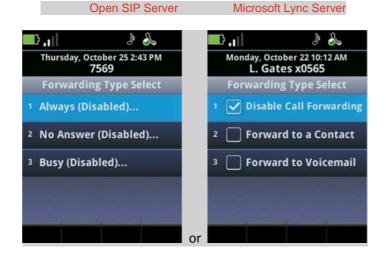

#### Open SIP Server

Forwarding is handled locally by the handset. Options allow you to set when the forwarding occurs and what number is called.

- If your handset is set up with a single line, the *Forwarding Type Select* screen displays, enabling you to select the forwarding type you want.
- If you have multiple lines, select **Line**. The *Line Select* screen displays. Highlight the line you wish to enable with call forwarding, and press **OK**.

Text in gray not edited.

- 44 You can enable the following call forwarding options:
  - Always To forward all incoming calls
  - o No Answer To forward all unanswered incoming calls
  - Busy To forward incoming calls when you're in an active call

Enable one of the forwarding options and press the **OK** key.

- **4** Depending on your selection, do one of the following:
  - o If you selected Always, enter the forwarding number.
  - If you selected No Answer, enter a forwarding number and then select Forward After Rings, and enter how many rings should be played before forwarding the call (one ring is about 6 seconds). A value of 2 is recommended.
  - If you selected Busy, enter a forwarding number for calls that come in when you're in an active session. Contact your system administrator for more information about when the handset "knows" it is busy.

### Microsoft Lync Server

When the server handles the forwarding task, different options are presented. For Microsoft Lync, you can select forward to contact or forward to voicemail. Select the option and enter the data accordingly.

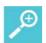

### User Tip: Forwarding calls to a URL

You can also enter a forwarding URL or IP address. For more information on using a URL or IP address, see Dialing to a URL.

- **45** Press the **Enable** softkey, if presented, to confirm call forwarding.
- 46 Press **Home** to return to the Home screen.

### To disable Call Forwarding:

- **47** Perform one of the following actions:
  - If you have a single line, choose Settings > Feature Settings > Forward.
  - If you have multiple lines, select Settings > Feature Settings > Forward > Line to display the Line Select screen and choose the line you wish to disable call forwarding for.
- If you've selected a line, or if your handset is set up with a single line, the Forwarding Type Select screen displays, enabling you to select the forwarding type you want. Highlight the Enabled forwarding type and press the **Disable** softkey.
- 49 Press **Home** to return to the Home screen.

Text in gray not edited.

## **Enabling and Disabling Do Not Disturb (DND)**

Do Not Disturb (DND) is an optional feature that your system administrator must enable. Ask your system administrator if DND is enabled on your network.

By default, the DND feature, when enabled, applies to all lines on your handset. The system administrator can enable your handset to apply DND on a line-by-line basis. This section explains how to enable and disable the DND feature for all lines and for single lines. For more information, contact your system administrator.

While DND is enabled, calls you receive are logged in your Missed Calls list. If you have also chosen to forward your calls to another number, calls will be sent to the forwarding number.

### **Enabling and Disabling DND on All Lines**

The DND feature, when set up, applies by default to all lines on your handset.

### **Enabling DND on all lines**

- From the Home screen, navigate to Settings > Feature Settings > Do Not Disturb and press OK.
- Press the **Enable** softkey. DND is now enabled and the DND icon displays on the Status Bar.

### Disabling DND on all lines

- From the Home screen, navigate to **Settings > Feature Settings > Do Not Disturb** and press **OK**.
- Press the Disable softkey. DND is now disabled and the DND icon does not display on the Status Bar.

### **Enabling and Disabling DND for Individual Lines**

If your handset is set up with multiple lines and the system administrator has enabled your handset to apply DND to individual lines, follow these steps to enable or disable DND on one or more lines.

### Enabling DND on an individual line when DND for an individual line is enabled:

- From the Home screen, navigate to Settings > Feature Settings > Do Not Disturb.

  When you select the DND feature, the *Line Select* screen displays.
- 55 Highlight the line you want to enable with DND and press **OK.**
- 56 Press the Enable softkey.
  - The DND icon now displays on the Line bar in the Line Select screen.

### Enabling and Disabling DND on all lines when individual line DND is enabled:

Once you enable one line with DND, the Set All and Clear All softkeys display. Press
one of these to enable or disable DND for all lines.

### **Using People**

Each time you add a contact to your Contact Directory, that contact is automatically assigned the next available speed dial index number and added to your speed dial list. You can use the speed dial list for quick dialing of frequently used numbers. You can dial contacts from the Favorites menu or from the speed dial list.

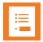

### Note: Understanding the Favorites list

Favorites are sorted in ascending order of the speed dial index number. There is not a one to one correlation between the Favorites number and the speed dial index number. If you want to change the order in the Favorites list, you must change the speed dial index numbers according to the sort order you desire. For example, if you want Joe to be number 1 in your Favorites list, you must assign him the lowest speed dial index number in use.

### To dial from the Favorites menu:

From the Home screen, press the **Favorites** softkey. The contacts that display on this menu are the contacts at the top of your speed dial list, as shown next:

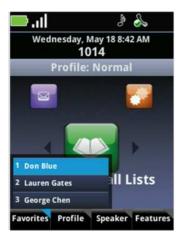

Scroll to a contact and press **Start** or press the contact index number, for example '1' on the keypad.

### To dial from the speed dial list:

59 From the Home screen, press the Features softkey and select Speed Dial.

Text in gray not edited.

A list of speed dial contacts displays. Scroll through the list to view all speed dial contacts, as shown next.

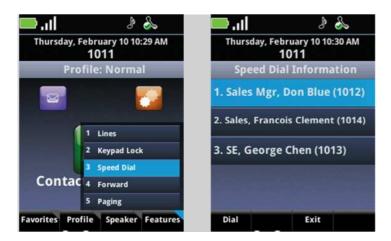

Scroll to a contact and press **Start** or press the index number, for example '1' on the keypad would place a call to Don Blue.

### To add a speed dial contact:

A speed dial number can be assigned to any name in the contact directory. To add a new name that is not in the contact directory to the speed dial list, you must first add the name to the contact directory. Assign the speed dial number when you add the name.

- Open the Contacts / Call Lists icon on the Home screen, and choose Contact Directory. Your contact directory opens.
- 62 Choose a contact and press the Edit softkey, Change option.
  The Edit Contact screen displays.
- 63 Scroll to Speed Dial Index and enter an unused speed-dial index number for that contact.
- 64 Press the Save softkey.

## Accessing Voicemail

If you have voicemail enabled, your handset will display the voicemail icon in the Status Bar and the LED will flash when you have a new unheard voicemail. The icon displays the current number of saved voicemail messages.

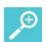

### User Tip: How to get a voicemail account

Voicemail is an optional feature. See your system administrator to set up a voicemail account.

### To access your voicemail:

- 65 Navigate to Messages > Voicemail.
- 66 If you have multiple lines:
  - a Choose Line. The Line Select screen displays.
  - **b** Highlight a line and press **OK**.

The Messages screen displays and Voicemail is highlighted.

- 67 Press OK to select Voicemail.
- Press the **Connect** softkey to access your mail, and follow the visual prompts on the screen.
- 69 If you want to delete voicemail messages, press the Clear softkey.
- **70** Press **Home** to return to the Home screen.

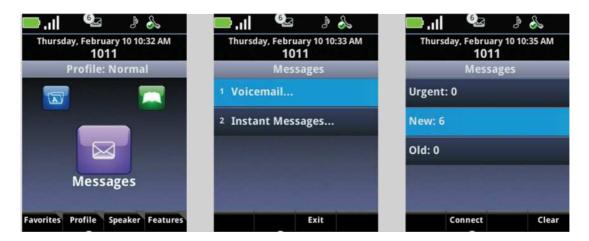

Text in gray not edited.

# Chapter 5: Using the Barcode Reader (8753 only)

Barcode technology enables you to encode and decode information stored in a variety of visual patterns. You can use the barcode reader to input data in the following ways:

- Input scanned data into a Web application running on the handset, such as an application input field.
- Input scanned data into an application running on a PC using the Spectralink Quick Barcode Connector (QBC) program.

Currently, the Spectralink 87501 handset supports both 1D and a wide range of two-dimensional (2D) barcode types. Two-dimensional barcode symbologies typically encode more data, which may be contained in a smaller barcode label, as compared with 1D barcode symbologies.

1D example (Code 128 symbology)

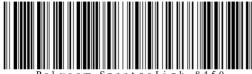

Polycom SpectraLink 8450

2D example (QR Code symbology)

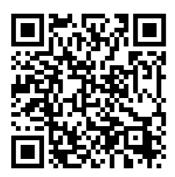

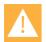

Caution: The barcode reader LED

The LED light is not a laser but is very bright. Do not stare at it or shine it into the eyes.

Text in gray not edited.

## **General Operating Instructions**

The barcode reader, shown next, is located at the top rear of the handset. Scanning range for the 8450 is 4 to 12 inches. The 8452/8453 has a slightly larger reader and an operable range of 1 to 18 inches.

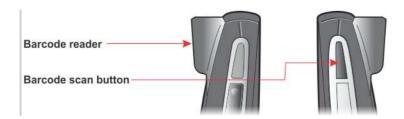

### Scanning with the barcode reader:

- Hold the handset so that the barcode reader is pointing to the item you want to scan. A perpendicular angle is best but the reader can be rotated and will still work.
- 72 Press the scan button.

The red light comes on. Orient the red light so that it shines across the entire barcode symbol. The red light stays on until you hear a beep that indicates the read is successful and then the light turns off.

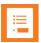

### Note: The delay period

When the backlight is off, the scanner is in a low power state. When you press the scan button, the backlight comes on first and about ½ second later the scan light comes on. Adjust this delay by changing the backlight timeout settings on the **Home > Settings > Basic Settings** menu.

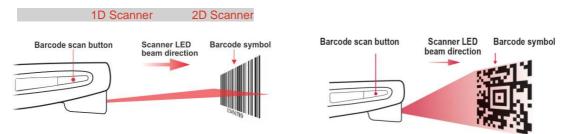

### 73 When a beep sounds to indicate a

successful scan and the red light turns off, release the scan button. If you wish, you can change the barcode reader sound.

# Draft Version 01 Text in gray not edited.

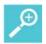

### User Tip: How long does it take to scan a barcode?

The larger the barcode, the more data it contains. 2D barcodes can be very large and contain a lot of information. It can take several seconds to read a very large barcode. Always wait for the beep that indicates that the scan is complete before letting go of the scan button.

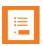

### Note: Cleaning the scanner window

If you have trouble scanning, clean the scanner window using a monitor wipe or a glass cleaner sprayed onto a soft cloth. Do not spray the scanner window directly. When first using the bar code scanner, ensure that the shipping plastic is removed. The shipping plastic covers the bar code lens and must be removed by its small tab before use, for reliable operation.

## **Handset Barcode Applications**

You can use the barcode reader with two types of software applications that you can install on your handset. You can open a browser application and enter information with the barcode reader to an input field in the browser. You may also have a custom application installed on the handset that accepts scanned data but does not use input fields. Your administrator will let you know if you have either of these types of applications configured on your handset.

### Scanning to an Input Field

You can use the barcode reader to enter information into a Web-based application that you open from the Applications icon on the Home screen.

### To enter barcode data into a browser input field:

- 74 Navigate to **Home > Application** and open the application.
- As needed, use the Nav keys to position the cursor at the input field.
- **76** Point to the barcode and press the scan button to enter input data.
- 77 Complete any further instructions required by the specific application.

### Scanning to an Application Prompt

Some applications accept scanned barcode data without requiring the user to position the cursor. In this type of application, the entry field may not be shown on the handset screen. In this case, the application will prompt you with specific instructions.

### To scan a barcode in response to an Application Prompt:

- 78 Navigate to **Home > Application** and open the application.
- **79** Point to the barcode you want to scan and press the scan button.
- 80 Complete any further instructions required by the specific application.

## Sending Barcode Data to PC Applications using QBC

The Quick Barcode Connector (QBC) enables you to capture barcode patterns and transfer the data to an application running on one or more host computers. You can think of the system as a wireless barcode scanner connected to one or more host computers.

Your system administrator will install QBC on one or more computers. Depending on how your administrator sets up the environment, the handsets can transfer data to one computer only (one-to-one mode), or to any computer in a group of computers (many-to-many mode).

In one-to-one mode, the Spectralink QBC application is installed on one computer. When a handset captures barcode data, the data automatically transfers to the application on that computer.

In many-to-many mode, the Spectralink QBC application is installed on a group of computers so that a handset can transfer barcode data to any computer in that group. Although you can connect a handset to any computer in the group, you can connect a handset to only one computer at a time and you can connect only one handset to a computer at a time.

Check with your system administrator to find out which QBC modes are used in your facility.

The QBC application icon in the computer's system tray indicates the connection status. If your handset is not connected to the Spectralink QBC application, the application icon displays a red X. If the handset is connected, the icon displays a green arrow, as shown next.

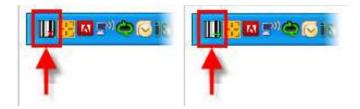

### **Barcode Scanning in One-to-One Mode**

If you are scanning to a PC application in one-to-one mode, your handset will automatically connect to your computer.

#### To scan a barcode in one-to-one mode:

- 81 Open the application on the PC.
- **82** Ensure that your cursor is in the correct position in the application you're using to enter incoming data.

83 Scan the barcode(s) you want to enter into the PC application.

### **Barcode Scanning in Many-to-Many Mode**

To enter barcode data in many-to-many mode, you must first connect your handset to a computer.

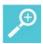

### User Tip: Many to many status icon

While your Spectralink 8450/8452/8453 handset is set to many-to-many mode and connected to a computer, the following status icon is displayed:

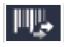

### To enter barcode data in many-to-many mode:

84 If you haven't already done so, on the computer, launch Spectralink QBC by choosing Start > Programs > Spectralink > Quick Barcode Connector > Start Quick Barcode Connector.

The application launches quietly and runs in the background. You can confirm that the Spectralink QBC is running by checking for the icon in the status bar of your 8450/8452/8453 handset.

Move the cursor on the host computer to one of the barcode hotspots, typically a corner of the display.

The application barcode will display temporarily.

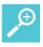

### User Tip: Displaying the barcode

If you cannot see the barcode display due to interference from other applications running on the host computer, right-click the Spectralink QBC icon in the system tray and choose **Show Barcode** from the pop-up menu. While you have *Show Barcode* selected, Spectralink QBC will persistently display the barcode pattern identifying the host computer until you select **Hide Barcode** from the pop-up menu.

Use your 8450/8452/8453 handset to scan the barcode on the computer monitor. This connects your handset to the computer.

When your handset has scanned and decoded the barcode pattern and connected to the Spectralink QBC application running on the computer, the following will happen:

The handset will emit a confirmation tone to notify you that it is connected.

- The Spectralink QBC status icon on the handset will appear on the right side of the status icon row.
- o The Spectralink QBC status icon on the computer will display in the system tray.
- The computer will display a 'Connected' balloon and a notification sound (if enabled).

The barcode pattern displays the message *Connection* when you move the pointer to the hotspot, as shown next. (If there is no connection between the handset and the host computer, the message *No Connection* displays on the barcode.)

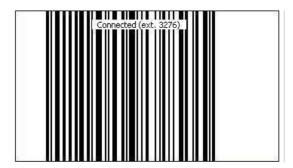

Once you are connected, you are ready to scan data into the computer application.

- Start the application and ensure that your cursor is in the correct position in the application you're using to capture the incoming data.
- 88 Scan the barcode(s) you want to enter into the target computer application.

### Disconnecting from the computer

The handset automatically disconnects from the computer when it has been inactive for a while or when a second handset connects to the computer.

Text in gray not edited.

## **Chapter 6: Applications**

The Applications icon on the Home screen may be populated with Web applications or custom applications for your facility. If your facility uses custom applications, see your system administrator to find out what they are and how to use them. See your administrator if you see the message *No configured applications please see your system administrator.* 

When you activate an Application, a cell is opened in the session manager. You can make and receive calls, putting the application on hold, and then activate the application once again by selecting it in the session manager.

## **Web Applications**

Certain applications point directly to a website. You can browse the site and enter information into fields using the keypad. Other applications emulate website functionality. Use the following tips to navigate both types of applications. See your system administrator if you have any questions.

## **Custom Applications**

If programmed, certain custom applications use Open Application Interface (OAI) navigation icons.

Xxx

See your system administrator if you have any questions about custom applications.

Text in gray not edited.

## **Chapter 7: Chargers and Battery Packs**

Your handset is powered by a removable Battery Pack that you will need to fully charge before first using the handset and then recharge periodically. You may charge the Battery Pack while it is removed from or while attached to your handset. Some facilities provide chargers to all users while other facilities maintain a bin of charged Battery Packs. Ask your system administrator how your facility charges Battery Packs.

## Charging the Battery Pack

You must fully charge your handset's Battery Pack before you use it for the first time. Depending on the type of charger you use, this might take several hours.

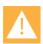

### **Caution: Battery compatibility**

Only use Spectralink 87-Series Battery Packs with Spectralink 87-Series Handsets. Check the label on the Battery Pack and ensure the model number is DM351.

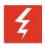

### Warning: Shock risk

Risk of electric shock. Do not expose charger or battery to liquid, vapor, or rain.

The Battery Pack icon at the upper right corner of the Status Bar of your handset is completely blue when it is fully charged. When the handset is in a charging device and charging, the Battery Pack icon has a lightning bolt symbol through it. When the background of this icon turns blue, the Battery Pack is fully charged.

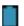

Fully Charged Battery Pack, handset not in charger

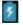

**Battery Pack charging** 

### **Charger Options**

Two types of Chargers are available. Contact your system administrator if you need assistance with either of these options. The USB charger charges a single handset through the USB port on the bottom left side of the handset. The Quad Charger can charge up to four Battery Packs at a time. The Battery Packs for the Spectralink 87-Series Wireless Telephone can be charged with either Spectralink 87-Series Charger.

# Draft Version 01 Text In gray not edited.

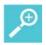

### **User Tip: Faster charging times**

If you are trying to charge a Battery Pack in the rear slot, do not store the handset in the front charging bay. This will slow the charging cycle of the rear charging slot.

### **Using the USB Charger**

The USB Charger (UE08WCP-050150SPA), shown next, plugs into the USB port on the bottom left of the handset. Plug the charger into a wall socket. Carefully open the hinged cover on the bottom left side of the handset and plug in the USB cable.

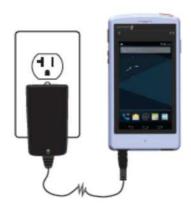

### **Using the Quad Charger**

The Quad Charger is used in facilities where the USB charger is not efficient. It can charge four Battery Packs simultaneously and can be mounted on a horizontal or vertical surface. Three Quad Chargers can be used in series to form a charging bank.

The Battery Pack slides into the charging slot as shown in the photo below. The LED beside the occupied bay indicates the charging status of the Battery Pack in the bay.

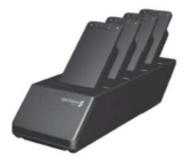

The following table lists the LED indications and charger status.

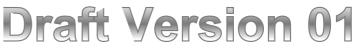

Table 7: Quad Charger LED Indicators.

| LED Indication | Battery Pack charge LED      |
|----------------|------------------------------|
| Solid red      | Charging                     |
| Solid green    | Fully charged                |
| Off            | Not properly seated or empty |
| Blinking red   | Error                        |

If there is an error and the LED is blinking red, the LED will continue to blink red—even when you remove the Battery Pack—until a Battery Pack without error is placed in the slot. Power cycling the unit will also clear the error indication

### **About Battery Packs**

The Standard lithium ion rechargeable handset Battery Pack gives you approximately 20 hours of standby time. Standby time occurs when the handset is on but not in an active call. Standby and charging times vary according to the type of charger you are using.

Typical charging times are x.

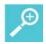

### **User Tip: Fastest charging**

The Quad Charger is the fastest way to charge a Battery Pack. If you use the handset while it is charging with the USB Charger, charging time will be prolonged.

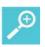

### User Tip: How to determine type of battery

The Battery Pack type is printed on the label. Remove the Battery Pack and view the label to determine the type of Battery Pack you have been issued.

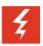

### Warning: Explosion risk

WARNING: THERE IS A RISK OF EXPLOSION IF YOU REPLACE THE BATTERY PACK WITH AN INCORRECT TYPE. ONLY USE SPECTRALINK MODEL DM351 WITH SPECTRALINK 87-SERIES WIRELESS HANDSETS. DISPOSE OF USED BATTERIES BY RETURNING THEM TO THE DISTRIBUTOR OR PRODUCER WHO SUPPLIED THEM.

### **Indications of Low Battery**

The Battery Pack icon in the status row on the handset's screen indicates the amount of charge remaining.

Text in gray not edited.

The handset will sound warning tones and display the Battery Low message when there are fewer than two minutes of talk time remaining. When the handset is in Standby mode, the message *Battery Low* and a series of chirps indicate a critically low Battery Pack charge. The handset will not work until the Battery Pack is charged.

### Battery Pack Removal and Replacement

To remove the Battery Pack from the handset, slide the carrier latch towards the phone body. The Battery Pack releases outward.

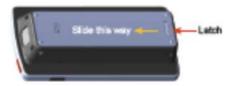

To replace the Battery Pack, slip the tabs at the top of the carrier into the corresponding slots at the top of the battery cavity. Gently press the bottom of the Battery Pack until it snaps into place. The Battery Pack should snap into position with minimal pressure.

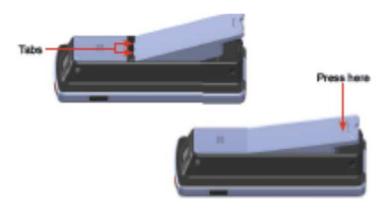

## **Battery Safety Notices**

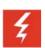

### Warning: Handle batteries with care

All batteries can cause property damage and/or bodily injury, such as burns, if a conductive material such as jewelry, keys, or beaded chains touches exposed terminals. The conductive material may complete an electrical circuit (short circuit) and become quite hot. Exercise care in handling any charged battery, particularly when placing it inside a pocket, purse, or other container with metal objects.

# Draft Version 01 Text in gray not edited.

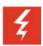

### Warning: Proper battery disposal

WARNING— The battery used in this device may present a risk of fire or chemical burn if mistreated. Do not disassemble, heat above 45°C, or incinerate. Replace battery with Spectralink model DM351 only. Use of another battery may present a risk of fire or explosion.

### **Notes on Battery Packs**

- Battery Pack life will vary depending on your handset's model and its features and system infrastructure.
- Ensure that you fully charge the Battery Pack the first few times, as the Battery Pack becomes most efficient after the first few charge cycles.
- If multiple Battery Packs are supplied with your handset, Spectralink recommends that
  each be fully charged upon receipt to prolong battery life. Battery Packs will slowly lose
  charge if unused. To maintain battery potential, charge unused Battery Packs
  occasionally or alternate Battery Pack use.
- After a length of time, Battery Packs will lose the ability to maintain a charge and to perform at maximum capacity and will need to be replaced. This is normal for all batteries.
- If your Battery Pack requires replacement, contact your system administrator.
- Overnight charging is best done while the handset is turned ON.
- If the handset does not charge, clean the Battery Pack, the charger, and the handset contacts with an alcohol swab.
- Any battery that exhibits swelling, cracking, or other abnormality should be disposed of promptly and properly.
- Dispose of any used battery promptly. Keep away from children. Do not disassemble and do not dispose of in fire.
- The handset is not designed for and will not function properly with third party batteries.

Text in gray not edited.

# Appendix A: Cleaning and Drying the Handset

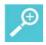

### **User Tip: Proper cleaning solutions**

The Spectralink 87-Series Handsets have been tested for resistance to cleaning chemicals per IEC 60068-2-74 (1999). Exposure of the Spectralink 87-Series Handsets to Lysol® or diluted bleach poses little risk of functional or cosmetic damage.

- Avoid dropping the handset or knocking it against hard surfaces. Carry the handset in a holster or carrying case to protect it.
- There are no serviceable parts in the handset or chargers. You should not open the handset case nor disassemble the chargers. Doing so will void your warranty.
- Turn off the handset and unplug the chargers before you clean them. Never immerse the
  handset or charger in liquid. Clean the exterior surfaces, including the charging contacts,
  with a cloth that has been slightly moistened with water. Take care not to exert undue
  pressure on charger electrical contacts while wiping.
- Spectralink recommends the use of a silicone cover to prolong the life of your handset, especially when it is dropped regularly or cleaned frequently with the disinfectants prescribed below.
- Wiping the handset surface with a water-dampened cloth or paper towel will remove most films or residues. If the soiling is too stubborn for plain water, a mild detergent solution, Lysol, isopropyl alcohol, or diluted bleach may be used.
- Pre-treated cloths and towelettes, like those used for eyeglasses or cameras, may be
  used to clean the handset; however, avoid using those containing lanolin or aloe as
  these will leave a slippery residue.
- When cleaning with disinfectants, do not rub the keypad characters vigorously. Doing so will degrade the handset's keys and make them illegible.
- Do not directly spray or immerse the handset in a disinfectant or cleaning agent. Spray the disinfectant on a soft cloth or paper towel, then wipe the handset's surface to dry it.
- The following products should NOT be used on the Spectralink wireless handset:

### Text in gray not edited.

- Do not use cleaning products containing quaternary ammonium compounds², such as CaviWipes™, CaviWipes™ XL, Cavicide® or Sani-Wipes®, Sani-Cloth, Super Sani-Cloth® and Sani-Cloth® Plus. Quaternary ammonium compounds have been laboratory tested and proven to damage the handset plastics.
- Do not use furniture polishes, waxes, or plasticizer-based cleaners (ArmorAll<sup>®</sup>, etc.)
- o Do not use lanolin, aloe, glycerin, or other skin care products
- Do not apply any solvent such as acetone, mineral spirits, etc.
- Should the headset connector become dirty, you may experience a scratchy or
  intermittent signal. To clean the connector, dip the non-padded end of either a wooden
  or paper handled cotton swab in isopropyl alcohol. Gently insert in the connector and
  twist, repeating several times. If available, blow compressed air into the connector to
  clear debris.
- Keep the headset jack covered when not in use.
- Using a carrying case may help protect the surfaces and help prevent liquids (rain, etc.) from entering into the interior of the handset. This product is not waterproof, and exposing the unit to liquids may result in permanent damage to the unit.
- If your wireless handset interior gets wet, do not try to accelerate drying with the use of an oven or a dryer as this will damage the wireless handset and void the warranty.
   Instead, do the following:
  - 1 Immediately power off the wireless handset.
  - 2 Remove Battery Pack from wireless handset.
  - 3 Shake excess liquid from the wireless handset.
  - 4 Place the wireless handset and Battery Pack in an area that is at room temperature and has good airflow.
  - 5 Let the wireless handset and Battery Pack dry for 72 hours before reconnecting the Battery Pack and/or powering on the wireless handset.

If the wireless handset does not work after following the steps listed above, contact your dealer for servicing information.

chemic

UserGuide-draft01.docx

Month 2013

<sup>&</sup>lt;sup>2</sup> Quaternary ammonium compounds are also known as C12-18-alkyl [(ethylphenyl) methyl] dimethyl, chlorides and Benzyl-C12-18-alkyldimethyl ammonium chlorides. Review the Materials Safety Data Sheet for your specific product to verify the chemical composition.

Text in gray not edited.

# Appendix B: Regulatory and Safety Information

### **FCC**

This equipment has been tested and found to comply with the limits for a Class B digital device, pursuant to part 15 of the FCC Rules. These limits are designed to provide reasonable protection against harmful interference in a residential installation. This equipment generates, uses and can radiate radio frequency energy and, if not installed and used in accordance with the instructions, may cause harmful interference to radio communications. However, there is no guarantee that interference will not occur in a particular installation. If this equipment does cause harmful interference to radio or television reception, which can be determined by turning the equipment off and on, the user is encouraged to try to correct the interference by one or more of the following measures:

- Reorient or relocate the receiving antenna.
- Increase the separation between the equipment and receiver.
- Connect the equipment into an outlet on a circuit different from that to which the receiver is connected.
- Consult the dealer or an experienced radio/TV technician for help.

## **Product Compatibility**

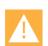

### **Caution: Product compatibility**

Each Spectralink family of products only works with other members of the same family. If you have any questions about product compatibility, contact your system administrator.

#### Spectralink 87-Series

Use only 87-Series products with other 87-Series products as identified by the model number located on the label of the product.

Spectralink 8753 Wireless Telephone 875X Spectralink 8741 Wireless Telephone 874X

USB Charger UE08WCP-050150SPA

Quad Charger CBK87200 Standard Capacity Battery Pack DM351

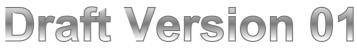

### **Spectralink 8400 Series**

Use only 8400 Series products with other 8400 Series products as identified by the model number located on the label of the product.

Spectralink 8453 Wireless Handset 8453 Spectralink 8452 Wireless Handset 8452 Spectralink 8450 Wireless Handset 8450 Spectralink 8441 Wireless Handset 8441 Spectralink 8440 Wireless Handset 8440 Speakerphone Dock 8410 **USB** Charger SA106B-05 **Dual Charger** DCA39 **Quad Charger** DCA40 12-Bay Multi-Charger S0001 Standard Capacity Battery Pack RS657 **Extended Capacity Battery Pack** RS658

### Spectralink 8000 Series

Use only 8000 Series products with other 8000 Series products as identified by the model number located on the label of the product.

Spectralink 8020 Wireless Handset 802X Spectralink 8030 Wireless Handset 803X **Desktop Charger** PCS1850 **Dual Charger** PCD1850 **Quad Charger** PCQ1850 Standard Battery Pack PBP0850 Extended Battery Pack PBP1300 UltraExtended Battery Pack PBP1850

### **Industry Canada Notice**

Under Industry Canada regulations, this radio transmitter may only operate using an antenna of a type and maximum (or lesser) gain approved for the transmitter by Industry Canada. To reduce potential radio interference to other users, the antenna type and its gain should not exceed the equivalent isotropically radiated power (EIRP) necessary for successful communication.

This device complies with Industry Canada license-exempt RSS standard(s). Operation is subject to the following two conditions: (1) this device may not cause interference, and (2) this device must accept any interference, including interference that may cause undesired operation of the device.

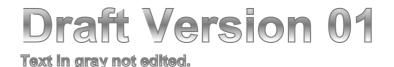

# Declaration of Conformity with Regard to the R&TTE Directive 1999/5/EC

### Български:

С настоящето, Spectralink Corporation декларира, че този 8741, 8753 отговаря на основните изисквания и други съответни постановления на Директива 1999/5/ЕС.

### Čeština:

Spectralink Corporation tímto prohlašuje, že tento 8741, 8753 je ve shodě se základními požadavky a dalšími příslušnými ustanoveními směrnice 1999/5/ES.

#### Dansk:

Undertegnede Spectralink Corporation erklærer herved, at følgende udstyr 8741, 8753 overholder de væsentlige krav og øvrige relevante krav i direktiv 1999/5/EF.

#### Deutsch:

Hiermit erklärt Spectralink Corporation, dass sich dieses 8741, 8753 in Übereinstimmung mit den

grundlegenden Anforderungen und den anderen relevanten Vorschriften der Richtlinie 1999/5/EG befindet.

### Eesti:

Käesolevaga kinnitab Spectralink Corporation seadme 8741, 8753 vastavust direktiivi 1999/5/EÜ põhinõuetele ja nimetatud direktiivist tulenevatele teistele asjakohastele sätetele.

### Ελληνικά:

ΜΕ ΤΗΝ ΠΑΡΟΥΣΑ Spectralink Corporation ΔΗΛΩΝΕΙ ΟΤΙ 8741, 8753 ΣΥΜΜΟΡΦΩΝΕΤΑΙ ΠΡΟΣ ΤΙΣ ΟΥΣΙΩΔΕΙΣ ΑΠΑΙΤΗΣΕΙΣ ΚΑΙ ΤΙΣ ΛΟΙΠΕΣ ΣΧΕΤΙΚΕΣ ΔΙΑΤΑΞΕΙΣ ΤΗΣ ΟΔΗΓΙΑΣ 1999/5/ΕΚ.

### **English:**

Hereby, Spectralink Corporation, declares that this 8741, 8753 is in compliance with the essential requirements and other relevant provisions of Directive 1999/5/EC.

### **Español:**

Por medio de la presente Spectralink Corporation declara que el 8741, 8753 cumple con los requisitos esenciales y cualesquiera otras disposiciones aplicables o exigibles de la Directiva 1999/5/CE.

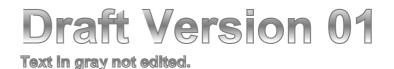

### Français:

Par la présente Spectralink Corporation déclare que l'appareil 8741, 8753 est conforme aux exigences essentielles et aux autres dispositions pertinentes de la directive 1999/5/CE.

### Gaeilge:

Fograíonn Spectralink Corporation leis seo go bhfuil an 8741, 8753 seo i gcomhlíonadh leis na fíor-riachtanais agus na forálacha eile maidir le Treoir 1999/5/AE.

#### Hrvatski:

Ovime tvrtka Spectralink Corporation izjavljuje da je ovaj 8741, 8753 u skladu osnovnim zahtjevima I ostalim odredbama Direktive 1999/5/EC.

### Íslenska:

Hér með lýsir Spectralink Corporation yfir því að 8741, 8753 er í samræmi við grunnkröfur og aðrar kröfur, sem gerðar eru í tilskipun 1999/5/EC.

### Italiano:

Con la presente Spectralink Corporation dichiara che questo 8741, 8753 è conforme ai requisiti essenziali ed alle altre disposizioni pertinenti stabilite dalla direttiva 1999/5/CE.

#### Latviešu valoda:

Ar šo Spectralink Corporation deklarē, ka 8741, 8753 atbilst Direktīvas 1999/5/EK būtiskajām prasībām un citiem ar to saistītajiem noteikumiem.

### Lietuvių kalba:

Šiuo Spectralink Corporation deklaruoja, kad šis 8741, 8753 atitinka esminius reikalavimus ir kitas 1999/5/EB Direktyvos nuostatas.

### Magyar:

Alulírott, Spectralink Corporation nyilatkozom, hogy a 8741, 8753 megfelel a vonatkozó alapvető követelményeknek és az 1999/5/EC irányelv egyéb előírásainak.

### Malti:

Hawnhekk, Spectralink Corporation jiddikjara li dan 8741, 8753 jikkonforma mal-ħtiġijiet essenzjali u ma provvedimenti oħrajn relevanti li hemm fid-Dirrettiva 1999/5/EC.

### **Nederlands:**

Hierbij verklaart Spectralink Corporation dat het toestel 8741, 8753 in overeenstemming is met de essentiële eisen en de andere relevante bepalingen van richtlijn 1999/5/EG.

### Norsk:

Spectralink Corporation erklærer herved at utstyret 8741, 8753 er i samsvar med de grunnleggende krav og øvrige relevante krav i direktiv 1999/5/EF.

### Polski:

Niniejszym Spectralink Corporation oświadcza, że 8741, 8753 jest zgodny z zasadniczymi wymogami oraz pozostałymi stosownymi postanowieniami Dyrektywy 1999/5/EC.

### Português:

Spectralink Corporation declara que este 8741, 8753 está conforme com os requisitos essenciais e outras disposições da Directiva 1999/5/CE.

#### Română:

Prin prezenta, Spectralink Corporation declara ca acest 8741, 8753 este in conformitate cu cerintele esentiale si alte prevederi ale Directivei 1999/5/EU.

### Slovenčina:

Spectralink Corporation týmto vyhlasuje, že 8741, 8753 spĺňa základné požiadavky a všetky príslušné ustanovenia Smernice 1999/5/ES.

### Slovenščina:

Spectralink Corporation izjavlja, da je ta 8741, 8753 v skladu z bistvenimi zahtevami in ostalimi relevantnimi določili direktive 1999/5/ES.

#### Suomi:

Spectralink Corporation vakuuttaa täten että 8741, 8753 tyyppinen laite on direktiivin 1999/5/EY oleellisten vaatimusten ja sitä koskevien direktiivin muiden ehtojen mukainen.

### Svenska:

Härmed intygar Spectralink Corporation att denna 8741, 8753 står I överensstämmelse med de väsentliga egenskapskrav och övriga relevanta bestämmelser som framgår av direktiv 1999/5/EG.

## **Chargers and Battery Packs**

- Chargers operate in a 50° to 85° F (10° to 30° C) environment. Do not expose them to freezing temperatures or direct sunlight.
- Do not place anything in the charger other than the handset or single Battery Pack as appropriate to avoid bending the contacts. Bent contacts can keep the Battery Pack from charging.
- Only use Spectralink 87-Series Battery Packs with Spectralink 87-Series Chargers.
- Never use a non-Spectralink charging unit as it could damage the Battery Pack.
- Use only the original plug-in power adapter for the chargers.
- Contact your service representative for assistance if you have a faulty Battery Pack or a problem with your charger.

# Draft Version 01 Text In gray not edited.

 Any battery that exhibits swelling, cracking or other abnormality should be disposed of promptly and properly.

4

### Warning: Do not...

Do not immerse the Battery Pack in water or throw it into a fire.

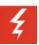

### Warning: Do not...

Do not throw away the Battery Pack with your domestic waste. Return used Battery Packs to your supplier or servicing agent.

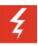

### Warning: Do not...

All batteries can cause property damage and/or bodily injury, such as burns, if a conductive material such as jewelry, keys, or beaded chains touches exposed terminals. The conductive material may complete an electrical circuit (short circuit) and become quite hot. Exercise care in handling any charged battery, particularly when placing it inside a pocket, purse, or other container with metal objects.

## Wireless Telephones

Please read the following text carefully for important safety information.

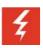

### Warning: Magnetic earpiece

The earpiece may retain magnetic objects.

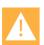

### Caution: Authority to operate this equipment

Changes or modifications to this equipment that are not approved by Spectralink may cause this equipment to fail to comply with part 15 of the FCC rules, voiding the user's authority to operate this equipment.

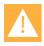

### Caution: Not user serviceable

Spectralink products contain no user-serviceable parts inside. Refer servicing to qualified service personnel.

# Draft Version 01 Text in gray not edited.

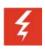

### Warning: Medical equipment interference

Spectralink recommends that standard acceptance procedures be followed prior to operating this equipment in proximity of life-support systems.

### **Operational Warnings**

Certain operational environments are potentially hazardous. Please read the following text carefully to ensure that you understand the handset's operating conditions.

### Potentially Explosive Atmospheres

Do not take your handset into any area with a potentially explosive atmosphere. Do not remove, install, or charge batteries in such areas. Sparks in a potentially explosive atmosphere can cause an explosion or fire resulting in bodily injury or even death.

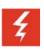

### **Warning: Explosive Atmospheres**

Avoid areas with potentially explosive atmospheres include fueling areas such as lower decks on boats, fuel, or chemical transfer or storage facilities, areas where the air contains chemicals or particles such as grain, dust, or metal powders, and any other area where you would normally be advised to turn off your vehicle engine. Areas with potentially explosive atmospheres are often marked with signs, but not always.

## **Electromagnetic Interference and Compatibility**

Nearly every electronic device is susceptible to electromagnetic interference (EMI) if inadequately shielded, designed, or otherwise configured for electromagnetic compatibility.

### **Facilities**

To avoid electromagnetic interference and/or compatibility conflicts, turn off your handset in any facility where posted notices instruct you to do so. Hospitals or health care facilities may be using equipment that is sensitive to external radio frequency (RF) energy.

### **Pacemakers**

The Health Industry Manufacturers Association recommends that you maintain a minimum separation of 6 inches (15 cm) between a handheld, wireless-radio product and a pacemaker.

# Draft Version 01 Text In gray not edited.

These recommendations are consistent with the independent research by, and recommendations of, Wireless Technology Research. Persons with pacemakers should:

- ALWAYS keep the handset more than 6 inches (15 cm) from their pacemaker when the handset is turned on
- Not carry the handset in a breast pocket
- Use the ear opposite the pacemaker to minimize the potential for interference
- Turn the handset off immediately if you have any reason to suspect that interference is taking place

### **Other Medical Devices**

If you use any other personal medical device, consult the manufacturer of your device to determine if it is adequately shielded from external RF energy. Your physician may be able to assist you in obtaining this information.

### **Use While Driving**

Campus installations and warehouse facilities that use vehicles such as forklifts or golf carts should abide by these guidelines when using wireless telephones:

- Give full attention to driving and to the road, aisle, or path
- Use hands-free operation, if available
- Pull off the road, aisle, or path and park before making or answering a call

### For Vehicles Equipped with an Airbag

Do not place a portable device in the area over the airbag or in the airbag deployment area. An airbag inflates with great force. If you place the handset in the airbag deployment area, and the airbag inflates, the airbag may propel the handset at high speed and cause serious injury to occupants of the vehicle.

### **FCC Statement**

This device complies with part 15 of the United States FCC Rules. Operation is subject to the following two conditions: (1) This device may not cause harmful interference, and (2) this device must accept any interference received, including interference that may cause undesired operation.

# Specific Absorption Rate (SAR) Information: Spectralink 87-Series Wireless Handsets

Your wireless handset is a low power radio transmitter and receiver. When it is on, it receives and sends out 802.11a/b/g/n radio frequency (RF) signals. In August 1996, the Federal

### Text in gray not edited.

Communications Commission (FCC) adopted radio frequency (RF) exposure guidelines with safety levels for hand-held wireless handsets. Those guidelines are consistent with the safety standards previously set by both U.S. and international standards bodies:

- ANSI C95.1 (1992) American National Standards Institute
- NCRP Report 86 (1986) National Council on Radiation Protection and Measurements
- ICNIRP (1996) International Commission on Non-Ionizing Radiation Protection
- DHWC Safety Code 6 Department of Health and Welfare Canada

These standards were developed by independent scientific organizations through periodic and thorough evaluation of scientific studies. The standards include a substantial safety margin designed to assure the safety of all persons, regardless of age and health. The exposure standard for wireless mobile handsets employs a unit of measurement known as the Specific Absorption Rate, or SAR. The SAR limit set by the FCC is 1.6W/kg.

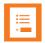

### **Note: SAR limits**

In the United States and Canada, the SAR limit for mobile handsets used by the public is 1.6 watts/kg (W/kg) averaged over one gram of tissue. The standard incorporates a substantial margin of safety to give additional protection for the public and to account for any variations in measurements.

The FCC conducts tests for SAR using standard operating positions specified by the FCC with the handset transmitting at its highest certified power level in all tested frequency bands. Although the SAR is determined at the highest certified power level, the actual SAR level of the handset while operating can be well below the maximum value. This is because the handset is designed to operate at multiple power levels so that it uses only the power required to reach the network. Before a handset model is available for sale to the public, the FCC must test and certify it to ensure that handsets do not exceed the limit established by the government-adopted requirement for safe exposure. The tests are performed in positions and locations (at the ear and worn on the body) as required by the FCC for each model. While there may be differences between the SAR levels of various handsets and at various positions, they all meet the government requirement for safe exposure.

The FCC has granted an Equipment Authorization for this model handset with all reported SAR levels evaluated in compliance with the FCC RF emission guidelines.

SAR information on this model handset is on file with the FCC. You can find it under the Display Grant section at <a href="http://www.fcc.gov/oet/ea">http://www.fcc.gov/oet/ea</a> after searching on the FCC ID number found on the handset label inside the battery compartment. Additional information on Specific Absorption Rates (SAR) can be found on the Cellular Telecommunications Industry Association (CTIA) Website at <a href="http://www.ctia.org">http://www.ctia.org</a>.

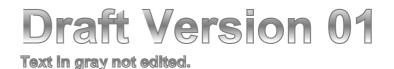

### CE:

0.48 W/kg Body Tissue

0.44 W/kg Head Tissue

### FCC:

0.280 W/kg Body Tissue

1.320 W/kg Head Tissue

### Handset operation normal position

To position the antenna properly, hold the handset as you would any other telephone, with the earpiece to your ear and speak into the microphone.